**3** Sign into the system, **using your ID number and the password you chose.**

**4** Click on the option **Solicitudes y autorizaciones**<br>(Requests and Authorizations), located on the to (Requests and Authorizations), located on the top right corner of the screen.

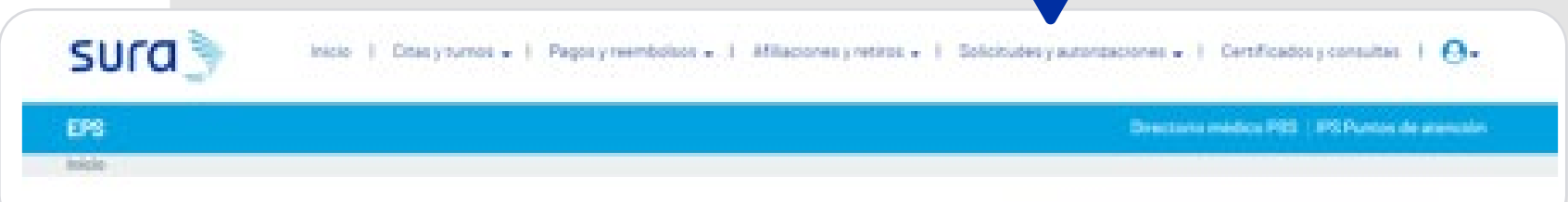

On the drop-down menu, choose the option **Transcribir incapacidad- Estado de transcripción** (Transcribe Disability Letter – Status of Transcription)

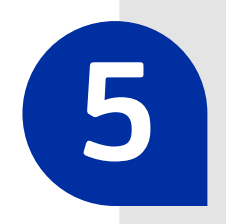

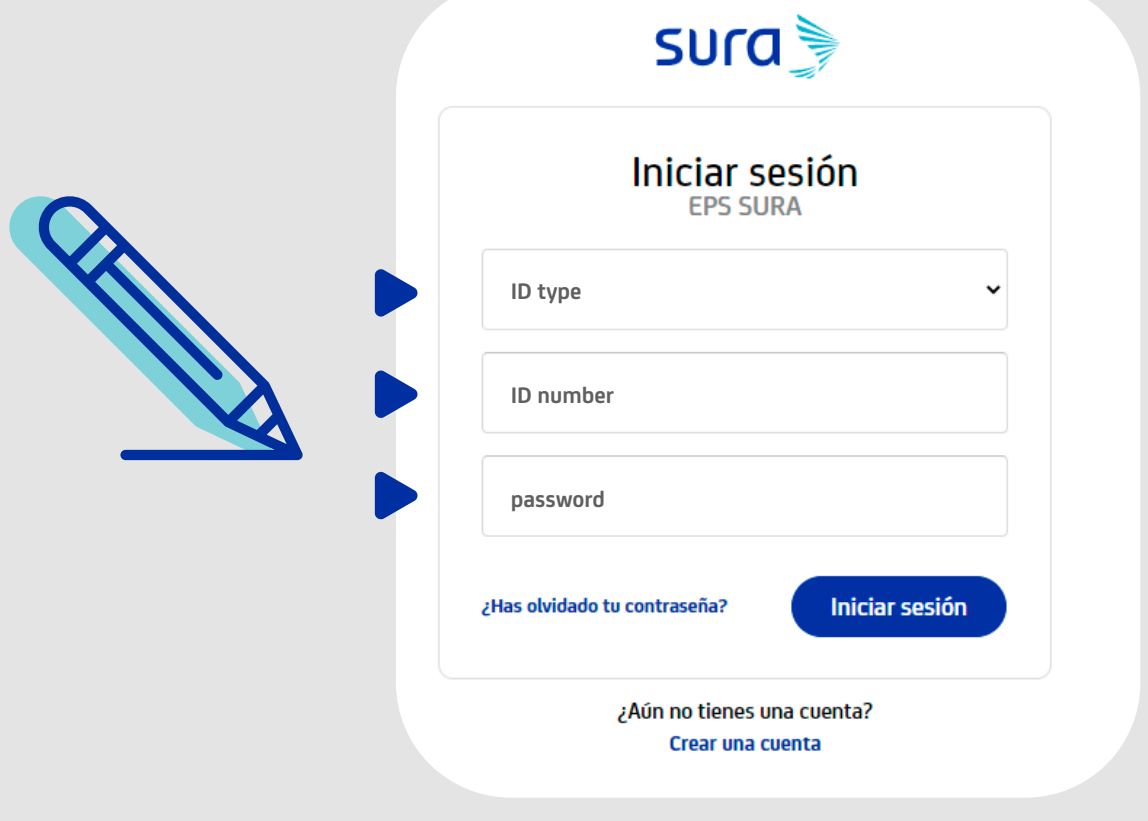

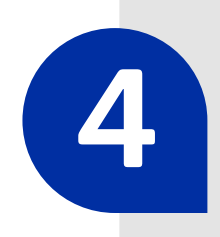

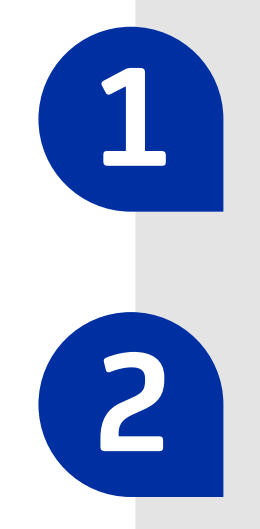

Visit **<epssura.com> f f e**pssura.com

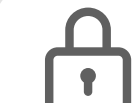

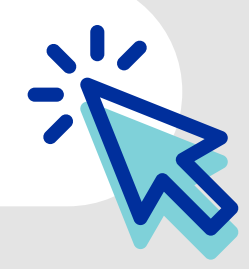

**2** Click on the option Servicios a un clic<br>
(One Click Services) you will find on the main page.

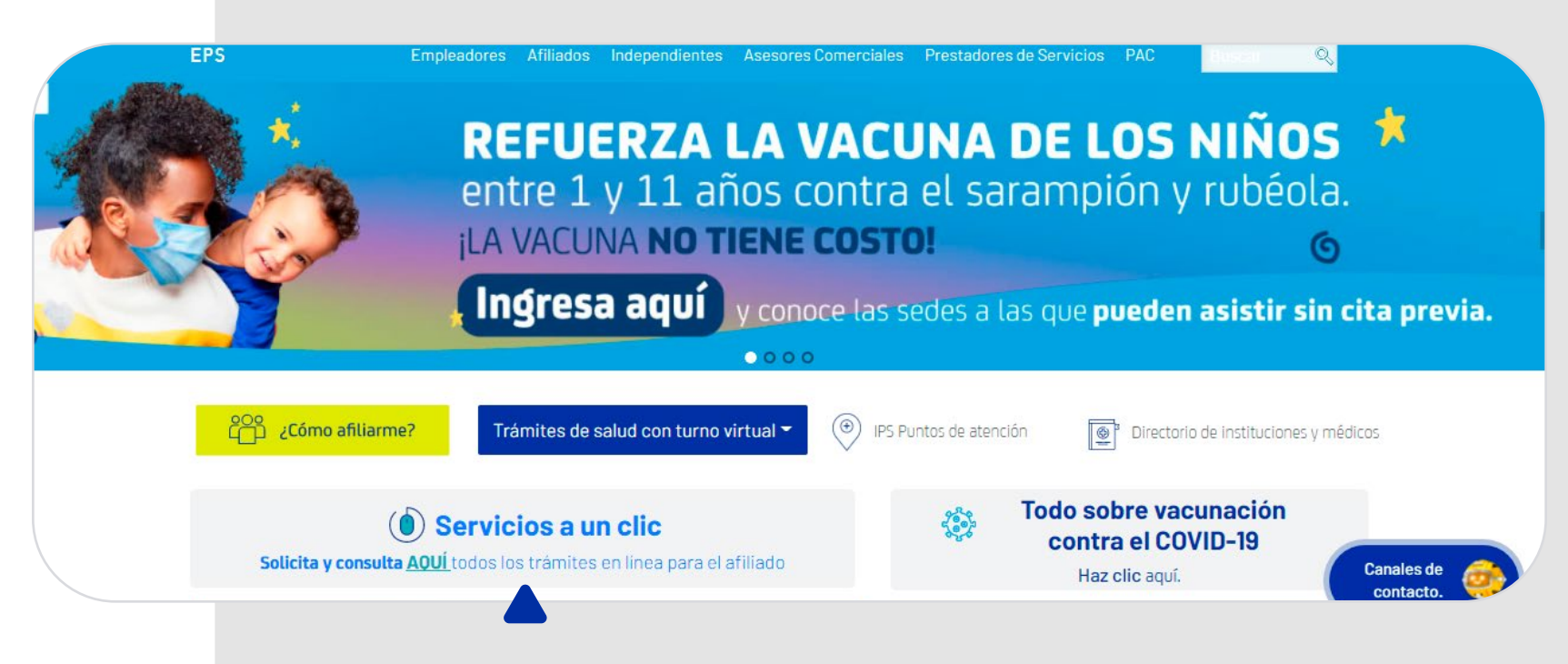

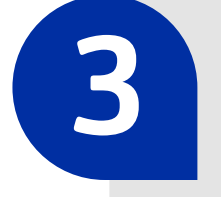

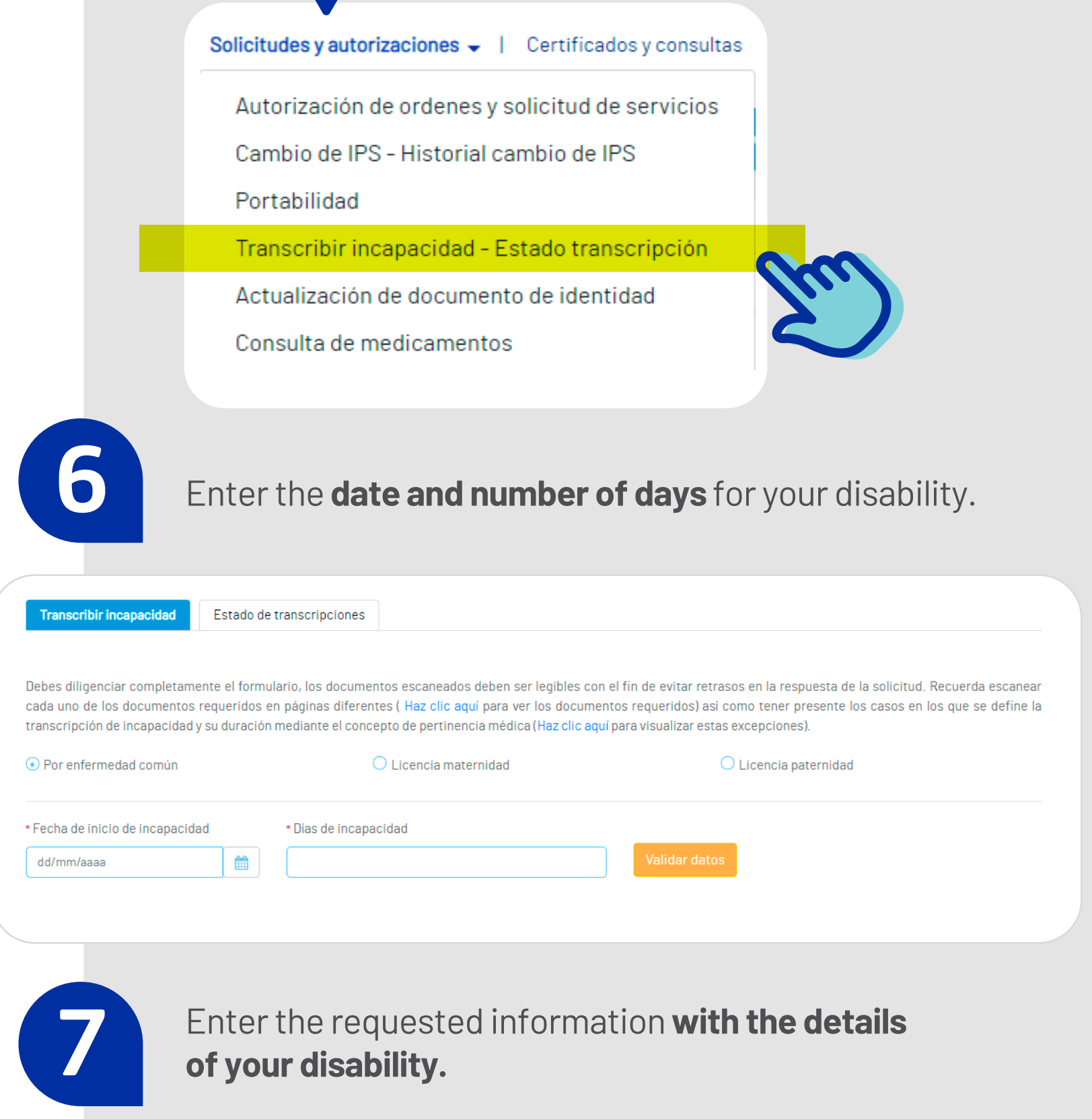

**8** Attach the required documents for validation of your process.

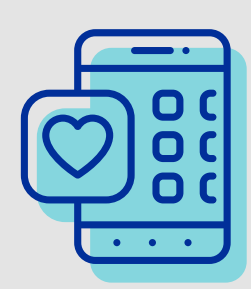

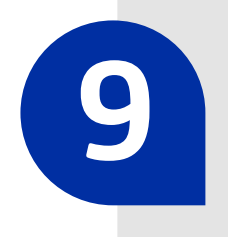

**9** Finalize the transcription of your disability letter by clicking on **Solicitar transcripción** (Request Transcription).

Observaciones: Ten en cuenta no incluir caracteres especiales como: & % >, antes de completar tu información.

Máximo 200 caracteres

Al utilizar esta opción, está autorizando que la información de sus incapacidades y demás información de EPS Sura sea enviada a su número de celular y/o correo electrónico.

Limpiar campos

200/200

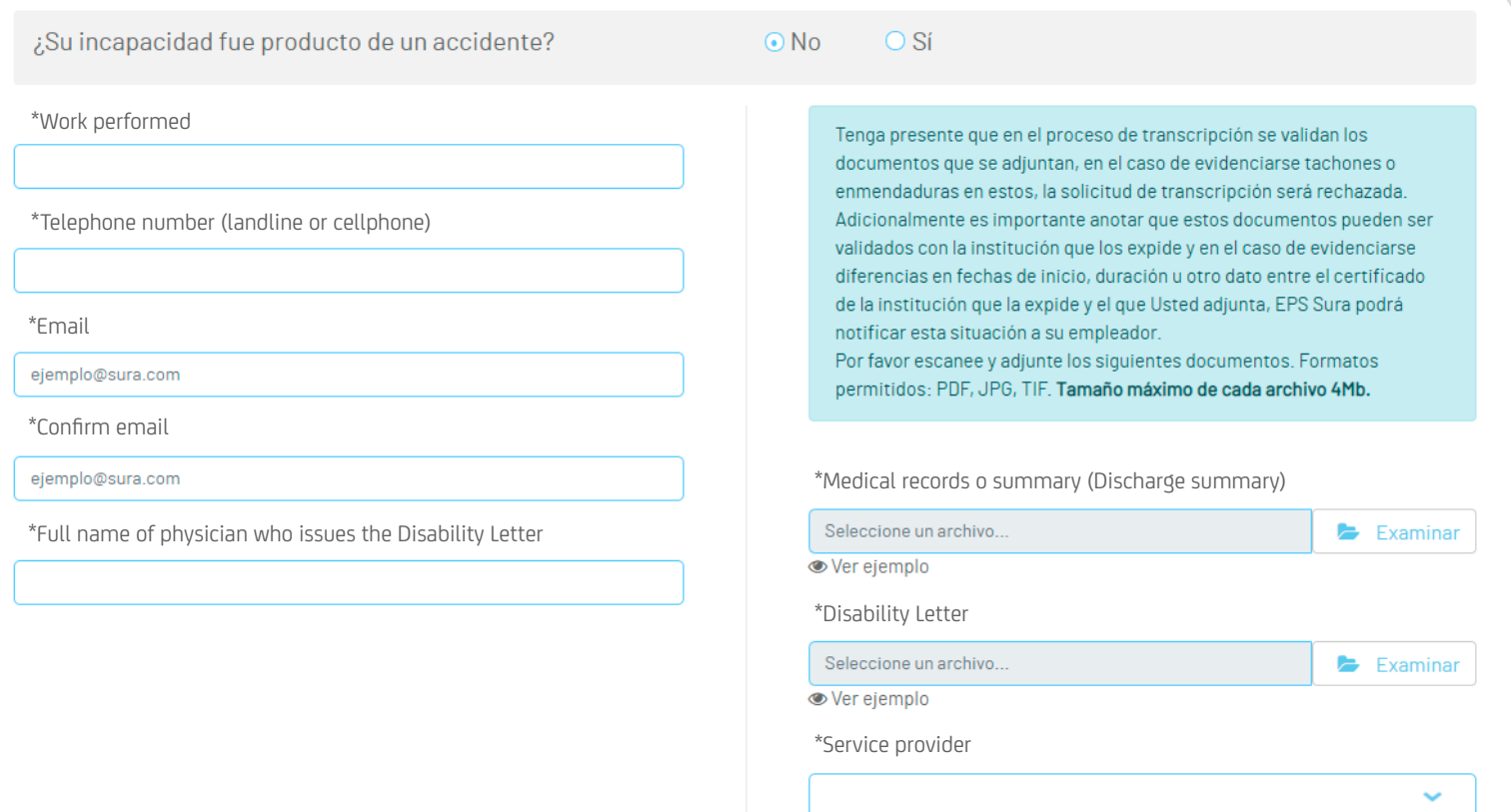

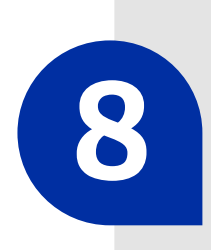

**Remember, you can verify the status of your transcriptions using the same steps.**

## EPS

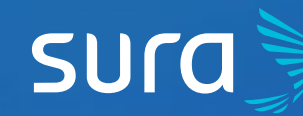

## **Steps to transcribe your Disability Letters on EPS SURA**